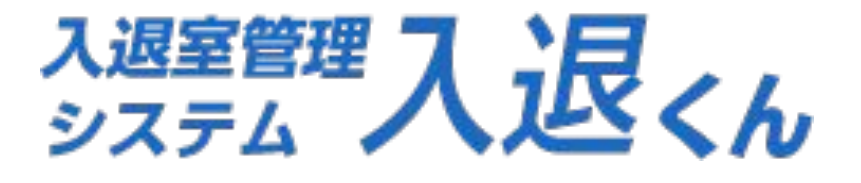

# ご利用ガイド 〈メールアドレスの受信設定方法〉

**BPS**株式会社

1

Copyright © BPS Co.,Ltd. All rights reserved.

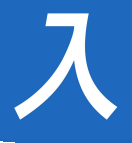

#### 〈メールアドレスの受信設定方法〉

キャリアメールをご利用のお客様は、「**@nyutai.com**」からのメールを受信でき るように、ドメイン指定による設定を行ってください。

#### ■メールアドレスの受信設定方法

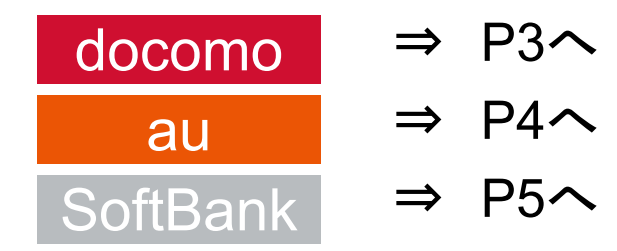

Webメール(Yahooメール / Gmail 等) ⇒ 迷惑メールフォルダをご確認の上、 「迷惑メールではない」ボタンを押してください。

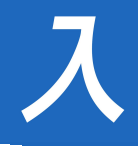

### 〈 をお使いの場合〉 docomo

■メール設定画面へ

dメニュー⇒My docomo(お客様サポート)⇒設定(メール等) ⇒メール設定

(迷惑メール/SMS対策など)

■受信するメールの設定 ⑴【受信するメールの設定】を押下⇒ (2)【━┣さらに追加する】を押下⇒ (3) 入力欄に「nyutai.com」を入力し【確認する】を押下⇒ ⑷【設定を確定する】を押下⇒設定完了

※上記の内容は、お使いの端末により異なる場合がございます。 参考URL:[https://www.nttdocomo.co.jp/info/spam\\_mail/spmode/domain/index.html](https://www.nttdocomo.co.jp/info/spam_mail/spmode/domain/index.html)

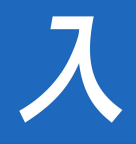

#### をお使いの場合〉 au

■迷惑メールフィルター設定画面へ Eメールアプリより→EメールMENU→アドレス変更/フィルター設定 →迷惑メールフィルターの設定

■受信リスト設定

⑴【受信リストに登録/アドレス帳受信設定をする】を押下⇒ (2) 入力欄に「nyutai.com」を入力し必ず受信に♥を入れます⇒ ⑶ 下方の【受信リストの有効・無効設定】及び 【受信チェックの有効・無効設定】を有効にし【変更する】を押下⇒ ⑷【OK】を押下⇒設定完了

※上記の内容は、お使いの端末により異なる場合がございます。 参考URL:<https://www.au.com/support/service/mobile/trouble/mail/email/filter/detail/domain/>

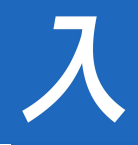

## 〈 をお使いの場合〉 SoftBank

■メール設定画面へ My SoftBank→ログイン→メール設定

■救済リスト設定 ⑴【迷惑メール対策】を押下⇒ ⑵ 許可するメールの登録の【登録する】を押下⇒ (3) 入力欄に「 \* @nyutai.com」を入力し【次へ】を押下⇒ (4)【登録する】を押下⇒設定完了

※上記の内容は、お使いの端末により異なる場合がございます。 参考URL:[https://www.softbank.jp/mobile/support/iphone/antispam/email\\_i/white/](https://www.softbank.jp/mobile/support/iphone/antispam/email_i/white/)